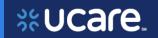

This document is for users of the UCare Provider Portal to explain the features and functions of the portal.

A key for formatting in this document is as follows:

- *Italic font* indicates something seen in the system. Things like headers, field names and titles on buttons.
- **Bold font** indicates an action to be taken such as clicking, selecting, typing and so on.

### Table of Contents

| New                       | User Setup                            | 3  |
|---------------------------|---------------------------------------|----|
| No                        | otification of Access                 | 4  |
|                           | Email to Activate Your Account        | 4  |
| Ad                        | ctivate Your Account                  | 4  |
|                           | Create a New Password                 | 4  |
|                           | Choose a Security Image               | 5  |
|                           | Sign Into Provider Portal and Set MFA | 5  |
|                           | MFA Example: Okta Verify              | 7  |
|                           | Complete MFA Setup                    | 8  |
| Re                        | equest for Help Logging In            | 9  |
|                           | Reset Password                        | 10 |
|                           | Unlock Account                        | 11 |
|                           | Logout due to Inactivity              | 11 |
| Provider Portal Home Page |                                       |    |
| 1.                        | Navigation Tools                      | 12 |
|                           | Notifications                         | 13 |
|                           | Message Center                        | 14 |
|                           | Profile/Log Out                       | 17 |
|                           | Help and FAQs                         | 18 |
|                           | Dashboard Header Row                  | 18 |
|                           | Dashboard Tiles                       | 19 |
| 2.                        | Members                               | 19 |
|                           |                                       | 1  |

Latest update date: 8/30/2023

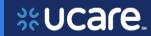

|    | Member Pages                                  | 21 |
|----|-----------------------------------------------|----|
|    | Overview and Benefits                         | 21 |
|    | Member Costs                                  | 22 |
|    | Member Claims                                 | 23 |
|    | Member Authorizations                         | 27 |
|    | Member Eligibility History                    | 29 |
|    | Member Pregnancy Program                      | 30 |
| 3. | Organizational Claims                         | 37 |
|    | Claim Search                                  | 38 |
|    | Claims: Overview                              | 39 |
|    | Claims: Payment Information                   | 42 |
|    | Claims: Claim Lines                           | 42 |
| 4. | Organizational Authorizations                 | 45 |
|    | Authorization Search                          | 45 |
|    | Authorization Details                         | 46 |
| 5. | Resource Center                               | 46 |
|    | Document Center                               | 47 |
|    | For Contracted Providers Only – Reports       | 47 |
|    | Resources                                     | 48 |
|    | Link to Quick Guide for Requesting a Car Seat | 52 |

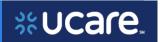

# **New User Setup**

All Provider Portal User accounts are established by the Provider Portal Administrator (Admin) for your organization's Tax ID Number (TIN).

When your Provider Admin gives you access, you will receive an email with instructions to create a Password and Multifactor Authentication (MFA). You may then login to the Provider Portal.

Here is the URL for the UCare Provider Portal. You may want to bookmark it for future use: https://www.ucare.org/providers/provider-portal

The decision to add a User from a third-party entity is determined by the Provider Admin. Admins can set up a new user from a third-party entity. UCare needs to have on file, a Third-Party Authorization form before a third-party User can be added. Access the form <a href="here">here</a>.

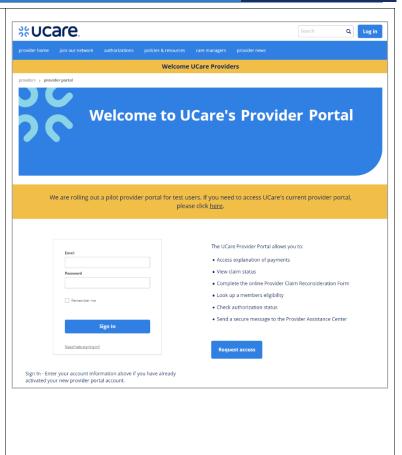

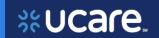

#### **Notification of Access**

# **Email to Activate Your Account**

Once the Provider Admin for your organization adds you to the new Provider Portal, you will receive an email with instructions to begin activating your account.

• Click the **Activate Account** button.

You will be able to verify your email address, create your password and set up multifactor authentication.

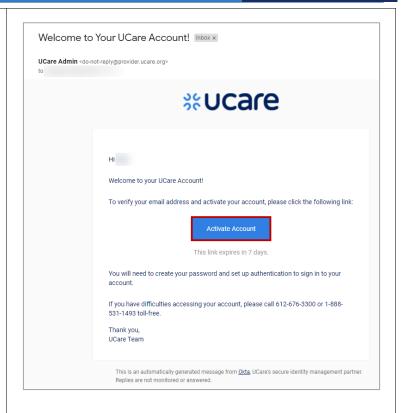

# Activate Your Account Create a New Password

After clicking the **Activate Account** button from the approval email, a browser window opens in which you will be able to create your Provider account.

On the screen that displays, set up a new password according to the requirements for creating your UCare Provider account.

- Enter a new password
- Reenter the new password

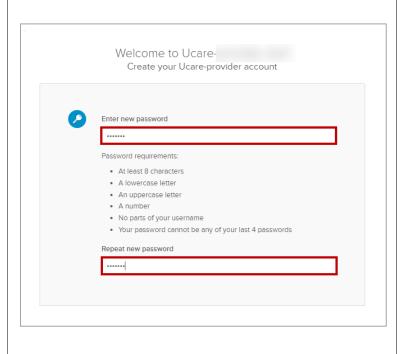

Latest update date: 8/30/2023

4

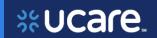

#### **Choose a Security Image**

Select the image you like best on this page.

Upon subsequent usage of the portal, seeing the image you selected will confirm you are accessing the portal, not any other suspicious (fraudulent) website.

• Click Create My Account.

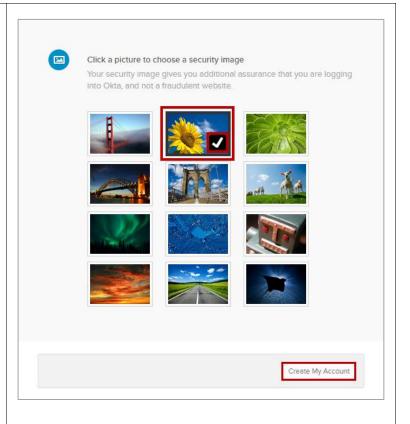

# Sign Into Provider Portal and Set MFA

Next, sign in with your new password:

- Email = Type Email
- Password = Enter Password
- Click Sign In

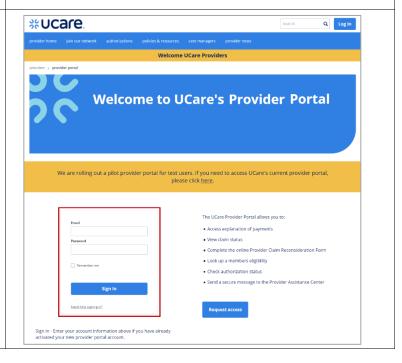

Latest update date: 8/30/2023

5

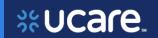

A new page displays, on which you will set up your MFA.

Doing this enables another layer of security when signing into your account with UCare.

There are four choices for MFA:

- Okta Verify = a push notification sent to an app on your phone
- Google Authenticator = a single-use code sent to an app on your phone
- SMS Authentication = a single-use code sent as a text message to your phone
- Voice Call Authentication = voice instructions to authenticate given by phone call

Each option will provide onscreen instruction for set up.

In this example, the selection shown is *OKTA Verify*.

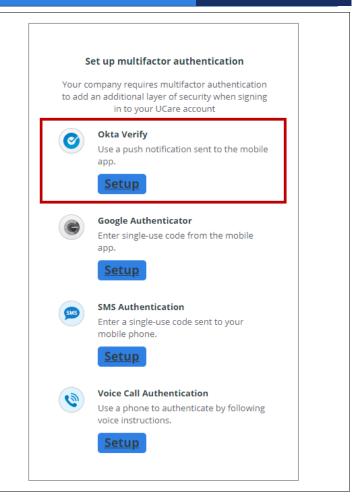

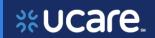

#### **MFA Example: Okta Verify**

On the next page, the portal will walk you through getting set up to use your MFA choice, in this case, *Okta Verify*.

- Select your device type = click either the Apple icon, or the Android icon to identify the type of phone you have.
- On your phone, go to the Apple App Store (iOS) or the Google Play Store (Android). Search for Okta Verify app.
- Install Okta Verify on your device.
- Click the **Next** button.

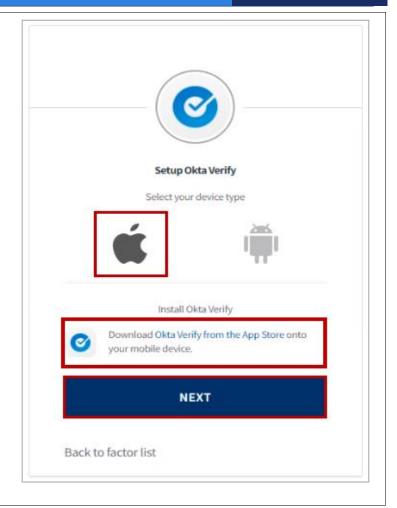

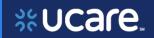

#### **Complete MFA Setup**

The final step to set up this MFA choice (*Okta Verify*) is to open the app on your mobile device to add the account that will enable you to log into the portal.

Launch the *Okta Verify* app on your device, select **Add an account**.

Then, scan the QR code from this page.

If you have problems, or can't scan the code for some reason, click **Can't scan?** for assistance.

Google Verify is also available and works similarly to Okta Verify.

**NOTE:** If you prefer to not use an app on your phone for verification, phone call and text options are also available.

**NOTE II:** If a user switches to a new mobile phone for their authentication, they will need to call PAC and request a Multifactor reset.

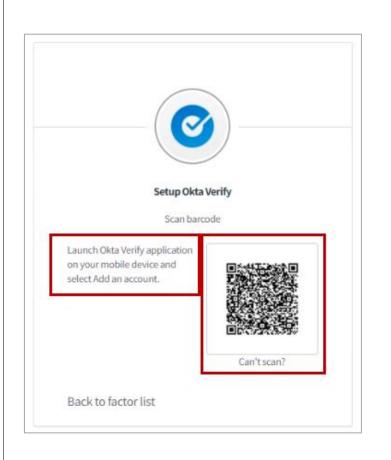

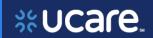

# Request for Help Logging In

If you cannot remember your password, or need help logging in,

• Click Need help signing in?

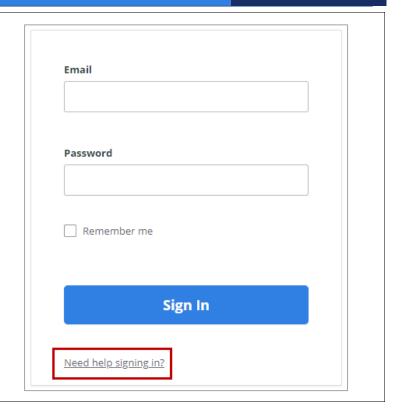

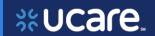

#### **Reset Password**

Two additional links display.

If the reason you are having trouble signing in is because you have forgotten your password,

• Click Forgot password?

Enter your email address, and

• Click Reset via Email

Instructions for resetting the password will be sent to your email immediately.

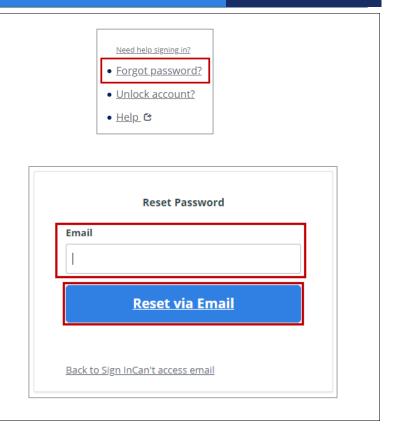

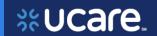

#### **Unlock Account**

If the reason you are having trouble signing in is because your account is locked (after five incorrect log in attempts, your account is locked for 60 minutes),

Click Unlock account?

Enter your email address and follow the instructions emailed to you.

For assistance with other frequently asked questions,

• Click Help.

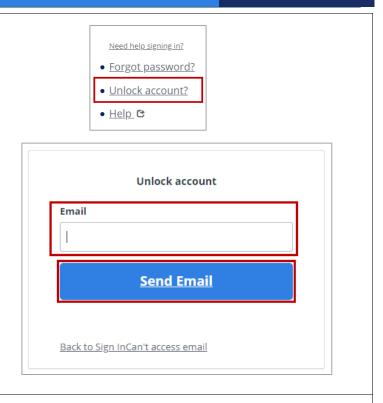

#### **Logout due to Inactivity**

The Provider Portal will automatically log you out if it is left in an inactive state for more than 30 minutes.

If you receive a message your current session will expire, you may click **Extend Session** to remain logged in.

Log back in as usual if the session expires before you can extend.

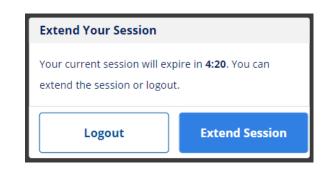

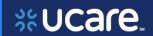

# Provider Portal Home Page

The Homepage of the UCare Provider Portal is referred to as the *Dashboard*. It has a number of areas to help the user navigate the functionality they may wish to access:

- Navigation tools
- 2. Dashboard header row
- 3. Dashboard tiles

We will look at each area to describe what can be done from that section.

The first set of icons we'll address are those in the upper right corner – the Navigation tools.

# Search Members Search Members Search for a member and review their eligibility, and benefits Check claim status and payment information Access Provider Resources Access Ucare provider documents and resources Access Ucare provider documents and resources Access Ucare provider documents and resources Access Ucare is a registered service mark of UCare Minnesota | 0 2023 UCare Minnesota. All Rights Reserved. Test

#### 1. Navigation Tools

In the upper-right corner of the Dashboard you will find these four icons:

- Notifications icon
- Message Center icon
- Profile/Logout icon
- Provider Portal FAQs icon

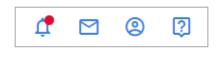

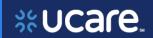

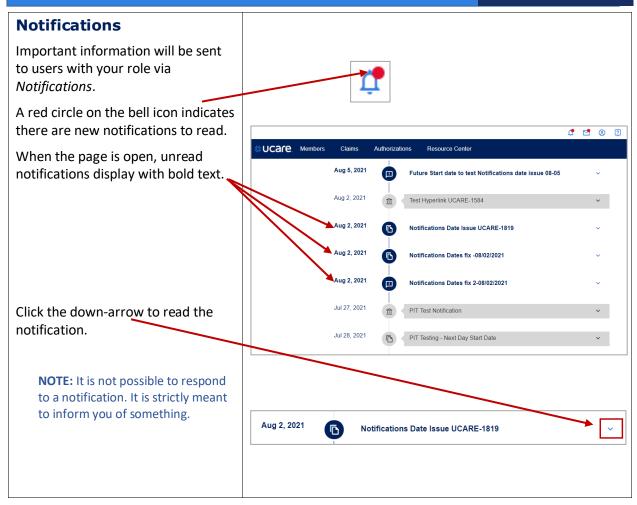

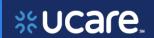

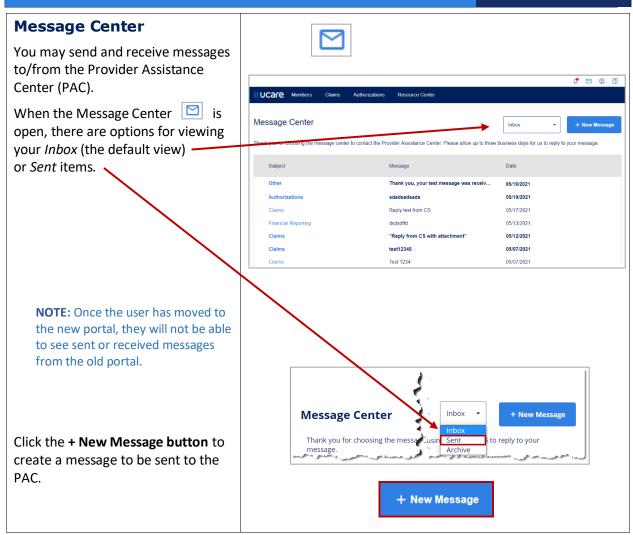

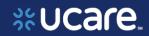

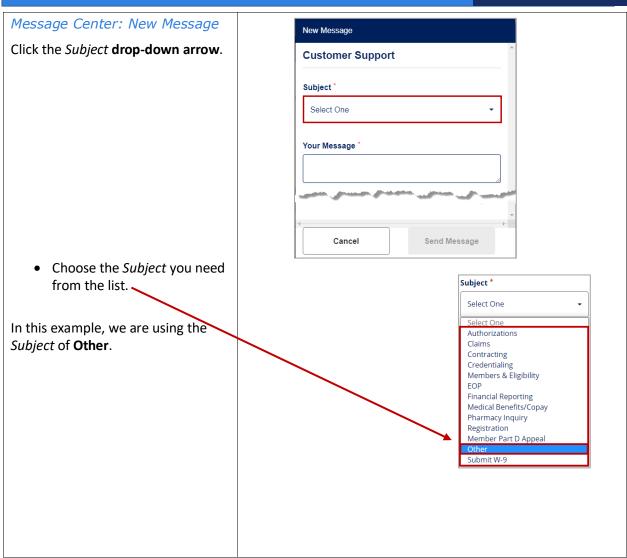

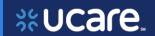

16

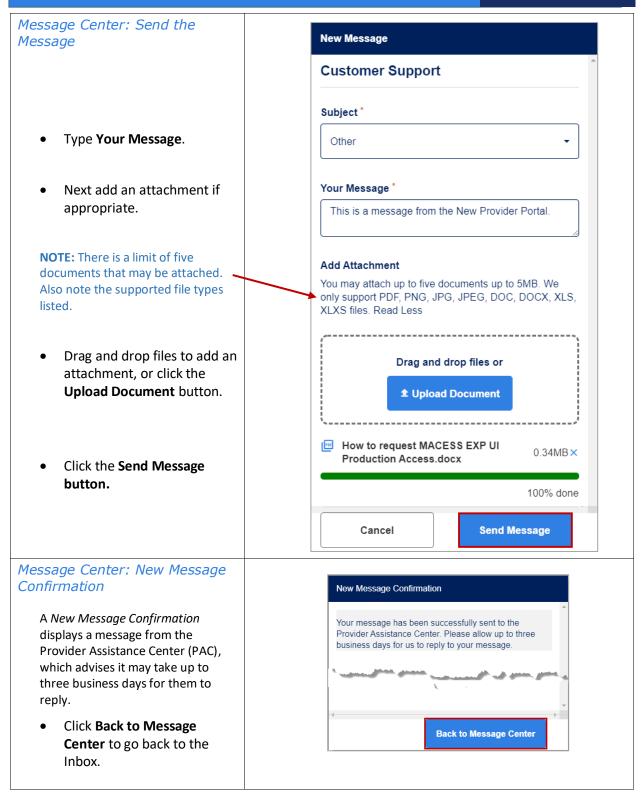

Latest update date: 8/30/2023

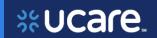

# **Profile/Log Out**

Click Profile to view the details of your user profile.

When you are finished working in the Provider Portal, click Logout.

On your *User Details* page, you can see your Role and Contact Information.

To see the TINs, NPIs and Locations you have access to, click the Provisioning tab. -

Managed access means you have been given access to specific Group NPI and site Locations within the TINs you see on this page.

If your profile must be edited, it can be done by the Provider Admin for your organizational TIN.

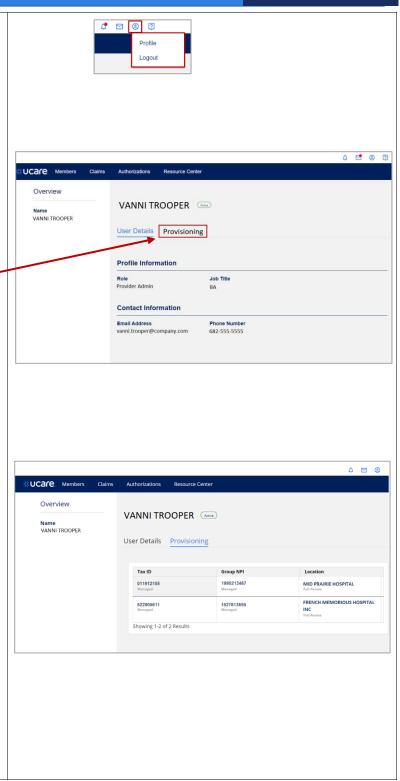

Detailed information can be found at ucare.org/providers. The provider manual can also be found at this link. Our Provider Assistance Center is also available for questions and can be reached at 612-676-3300 or toll free at 1-888-531-1493. The hours of operation for the Provider Assistance Center are from 8:00

am to 5:00 pm, Monday through Friday.

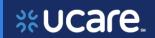

#### **Help and FAQs**

When you click the **Help/FAQ** icon , a new browser window opens.

This window contains a list of Frequently Asked Questions (FAQs) categorized for ease of use.

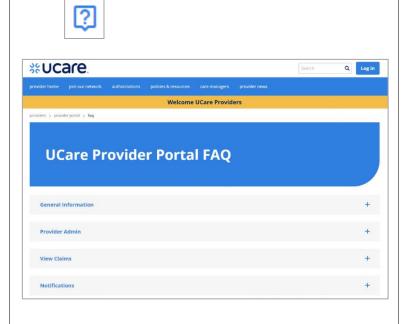

#### **Dashboard Header Row**

Each of the links on the header row take you to a different page or group of pages within the Provider Portal.

We will cover each page separately in this user guide.

**NOTE:** Provider Admins will also have *User Management* on the header row when they log into the Provider Portal. See the Provider Admin User Guide for information on User Management functionality.

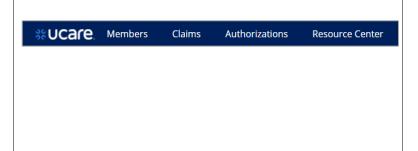

18

Latest update date: 8/30/2023

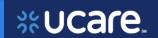

#### **Dashboard Tiles**

The *Dashboard* displays tiles showing the functionality available in the portal. There is room for, and the possibility of seeing up to six tiles in total. The number of tiles you see is determined by your profile and the access you need.

Click a tile to be taken to the page where the corresponding functionality is located.

**NOTE:** The tiles correspond to many of the headers found on the Header Row.

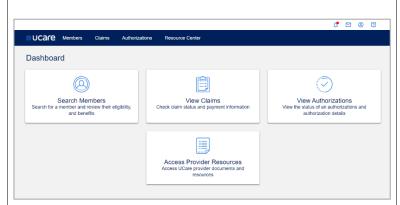

**NOTE:** Once you begin to navigate to the various pages within the portal, it will be easiest to go to a different function using the header row (always available) rather than returning to the Dashboard where you see the tiles.

#### 2. Members

To initiate a search for a member, click either the **Search Members**Dashboard tile, or the **Members** link on the Dashboard header.

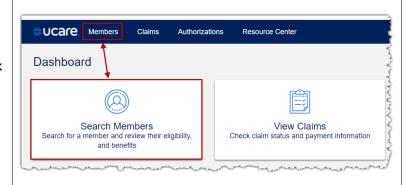

Member Search - continued

On the Members page, three search fields are available for use depending on the information you have.

Enter criteria in at least one of the following:

- Member Name
- Member ID
- Date of Birth

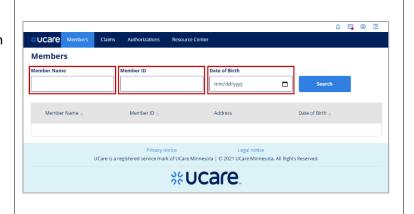

Latest update date: 8/30/2023

Detailed information can be found at ucare.org/providers. The provider manual can also be found at this link. Our Provider Assistance Center is also available for questions and can be reached at 612-676-3300 or toll free at 1-888-531-1493. The hours of operation for the Provider Assistance Center are from 8:00 am to 5:00 pm, Monday through Friday.

19

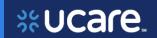

Then, click the **Search** button.

If you know the Member ID, that is the most certain way to find the member. If the Member ID is unknown, UCare best practice indicates searching with the remaining two pieces of information will yield the best results.

In this example the search includes member name and date of birth:

- Member Name = Stanislaus
   Gillespie
- Date of Birth = **08/08/1961**
- Click Search

Click the **Member Name** in the results list to display the member record.

**NOTE:** It is possible there could be more than one matching result.

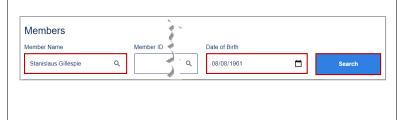

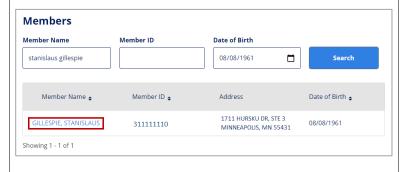

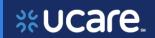

# Member Pages Overview and Benefits

The Member record displays, showing the following in the left panel:

**Overview** – demographic information about the member including their *Member ID*, *Date of Birth*, *Address* and *Primary Care Clinic* if it is known.

**Coverage** – information regarding the member's UCare coverage including their *Plan* name and dates of *Eligibility*, *Group Number*, and *Coordination of Benefits* if applicable.

Five pages of information can be viewed for this member. Click the tabs next to the member's name to view details for this member's:

Benefits, Costs, Claims

Authorizations and Eligibility History.

Notice the indicator next to the member's name that shows if their coverage is currently *Active* or Inactive.

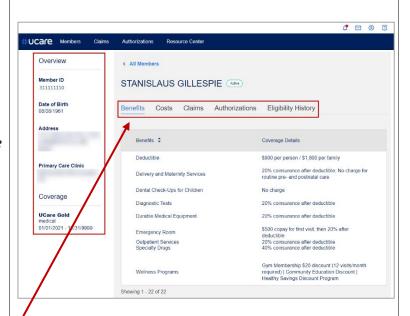

**Benefits** is the first page displayed. Benefit information such as deductibles, copay and coinsurance details can be seen in this section.

NOTE: Depending on their plan type, benefit information will not show for all members. Information for Minnesota Health Care Program members can be found in the Minnesota DHS system (MN-ITS). For more information refer to the Provider Manual which can be found in the Resource Center.

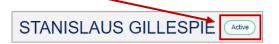

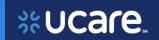

#### **Member Costs**

Click the Costs tab.

The *Costs* page shows detailed information *In Network* and *Out of Network* spending.

Amount *spent* and amount *remaining* toward *out-of-pocket* limits will display.

Some members will also have a Combined Medical OOP Max that will display under the Out of Network max.

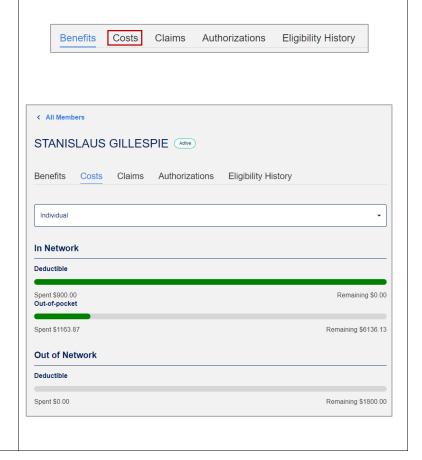

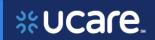

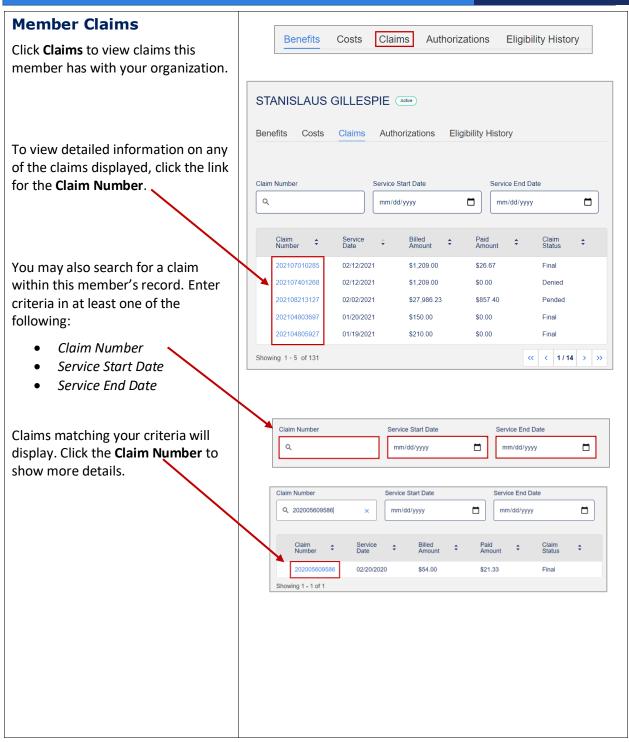

23

Latest update date: 8/30/2023

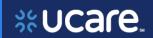

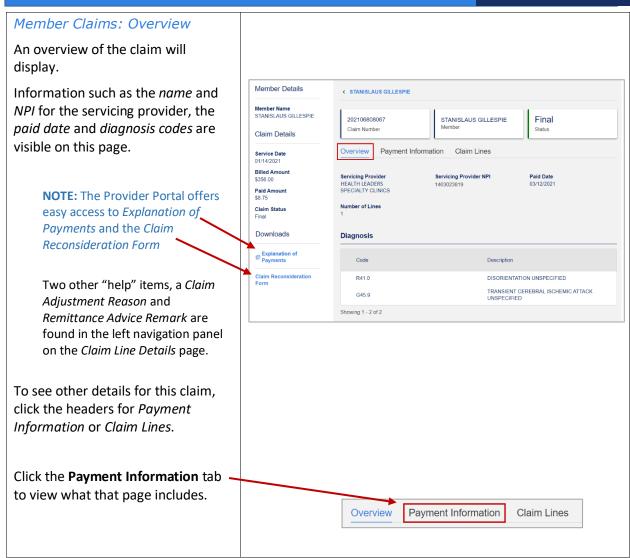

Detailed information can be found at ucare.org/providers. The provider manual can also be found at this link. Our Provider Assistance Center is also available for questions and can be reached at 612-676-3300 or toll free at 1-888-531-1493. The hours of operation for the Provider Assistance Center are from 8:00

Latest update date: 8/30/2023

am to 5:00 pm, Monday through Friday.

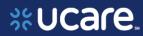

#### Member Claims: Payment **Information** < STANISLAUS GILLESPIE On the **Payment Information** 202106808067 STANISLAUS GILLESPIE Final page, you will see details Claim Number Status regarding how the claim was billed and paid. Payment Information Claim Lines Overview **Billed Amount Billed Amount Allowed Amount Denied Amount** Allowed Amount \$0.00 \$356.00 \$356.00 Denied Amount \$0.00 \$20.00 \$0.00 Coinsurance Paid Amount Sequestration Copay Deductible **Payment Details** Sequestration **Check Number** Check Issue Date **Check Amount** Paid Amount In the lower section you will see **Payment Details:** Check Number Overview **Payment Information** Claim Lines Check Issue Date Check Amount Click the **Claim Lines tab** to view • what that page includes. Member Claims: Claim Lines < STANISLAUS GILLESPIE On the Claim Lines page, a list of services by Procedure Code will be 202106808067 STANISLAUS GILLESPIE Final Claim Number displayed. Overview Payment Information Claim Lines Click the description of the Service to view that specific claim line. Procedure Code \$ Billed Amount \$

Latest update date: 8/30/2023

Detailed information can be found at ucare.org/providers. The provider manual can also be found at this link. Our Provider Assistance Center is also available for questions and can be reached at 612-676-3300 or toll free at 1-888-531-1493. The hours of operation for the Provider Assistance Center are from 8:00 am to 5:00 pm, Monday through Friday.

OFFICE O/P EST HI 40-54

Showing 1 - 1 of 1

99215

\$356.00

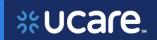

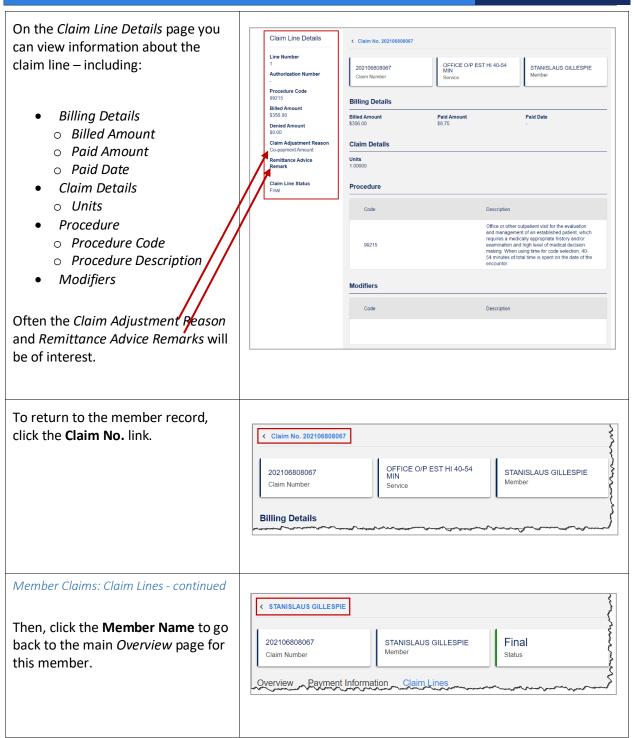

Latest update date: 8/30/2023

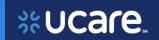

#### **Member Authorizations**

Click the Authorizations tab.

The member's *Authorizations* page displays authorizations this member has with your organization.

Click the **Authorizations** tab.

Click the **Authorization Number** to view details for the Auth.

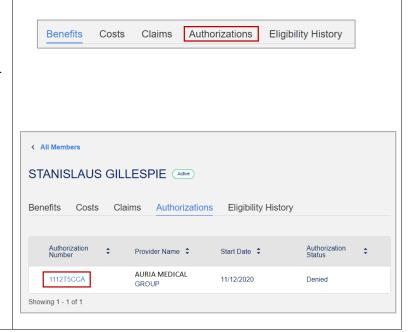

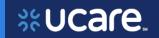

#### Member Authorization: Details

On the Authorization Details page, specifics such as the Provider Name, Start Date and Authorization Status are found on the left-side panel.

More information is given in the main section of the page:

- Service Type
- Priority
- Dates
  - Start and End Dates
  - Decision Date
  - O Admit Date (if applicable)
  - Discharge Date (if applicable)
- Diagnosis
  - o Code
  - Description
- Requested Units/Days
- Approved Units/Days
- Procedure
  - o Code
  - Description

Member Authorization: Details - continued

When you are done viewing details of the Authorization, click the **Member Name** to go back to the main *Overview* page for this member.

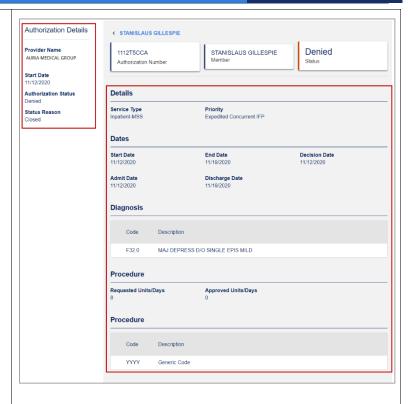

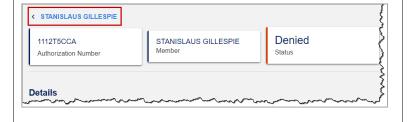

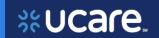

#### **Member Eligibility History**

Click the Eligibility History tab.

All health plans the member has been enrolled in display on this page along with:

- Status
- Plan Name
- Effective Date
- End Date
- Primary Care Clinic
- Group Number

**REMINDER:** the indicator next to the member's name gives the status of the member's eligibility.

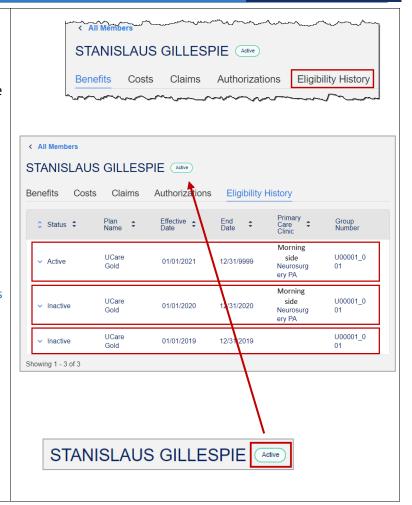

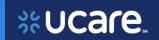

# Member Pregnancy Program

UCare's Pregnancy Program gives members important information to help them stay healthy during and after pregnancy.

The Pregnancy Risk Assessment allows providers to communicate health conditions and social factors that may impact a member's pregnancy to the Payer.

Additionally, this information can help to identify appropriate programs for the member as their pregnancy progresses. CAROLINE BERL Active

Benefits Costs Claims Authorizations Pregnancy Form Eligibility History

Not every member record will offer the Prognancy Risk Assessment. The Provider Portal will include it when/where appropriate. A header for *Pregnancy Form* is situated between *Authorizations* and *Eliqibility History*.

The Pregnancy Risk Assessment is found under the *Actions* button.

To initiate the assessment,

- Click the Actions button.
- Click on Pregnancy Risk Assessment.

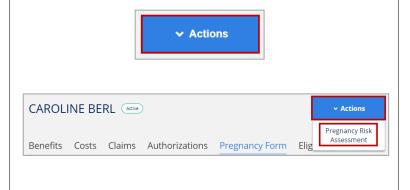

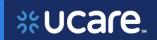

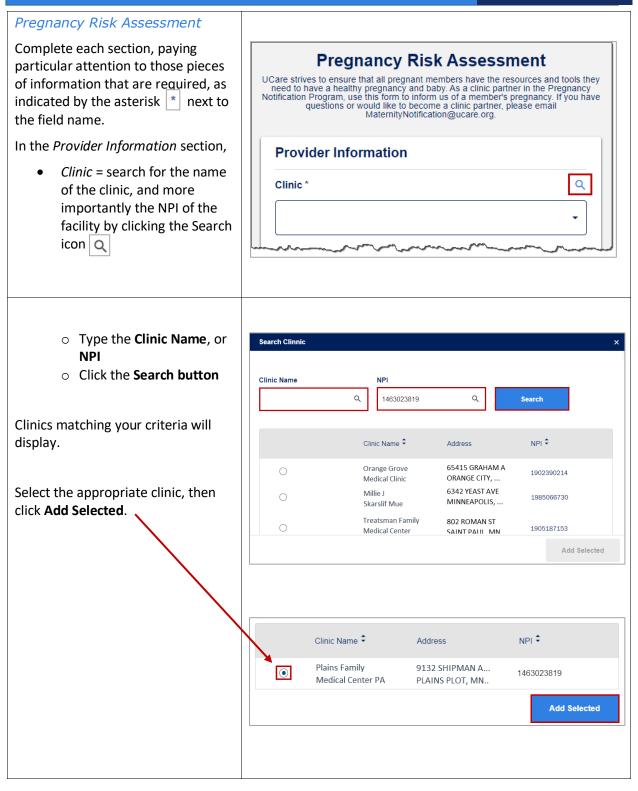

Latest update date: 8/30/2023

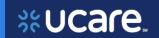

32

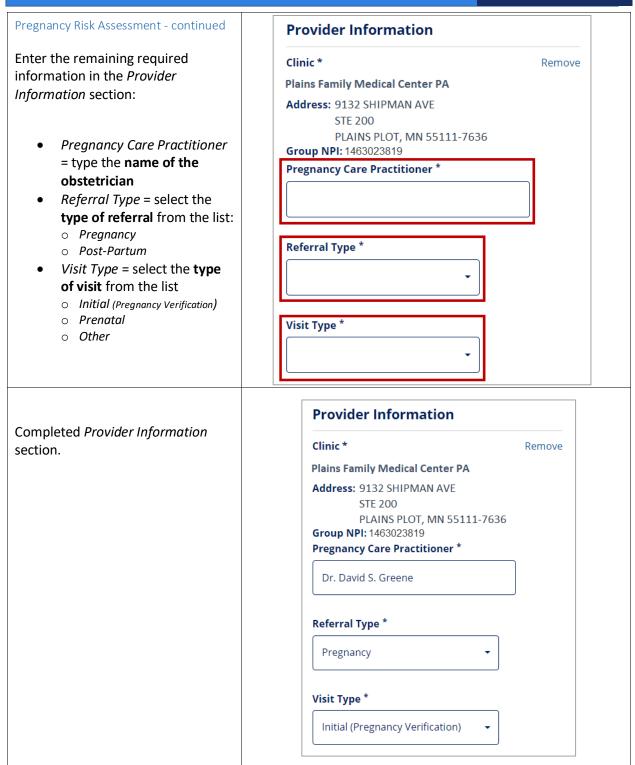

Latest update date: 8/30/2023

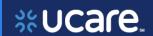

33

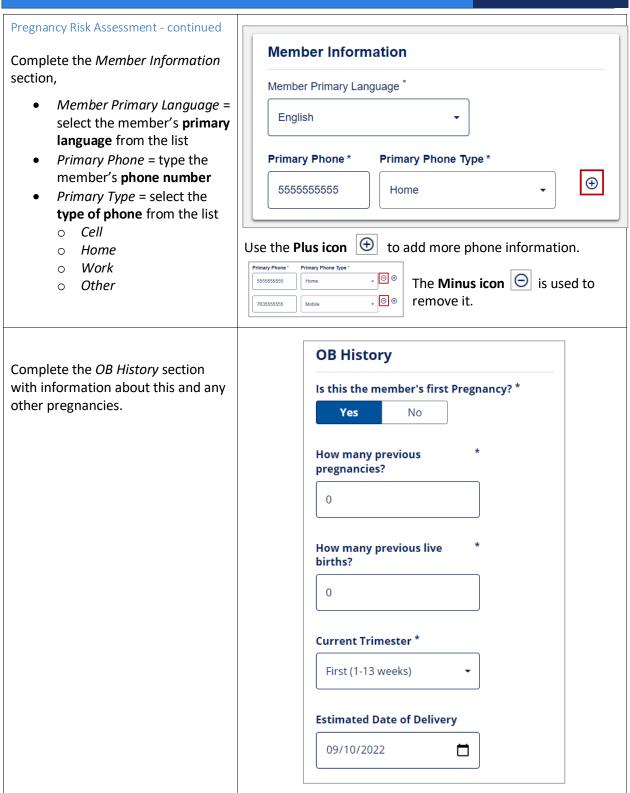

Latest update date: 8/30/2023

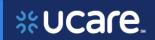

Risk Factors (Select All that apply) Complete the Risk Factors section. Information collected will only be used for the purposes of risk stratification, outreach and education to promote healthy pregnancies Categories of risk are grouped as among members. UCare will not use or share member information Medical Risks, Social Risks, Other beyond necessity. Risks and a final assessment of **Medical Risks** Pregnancy Risk as determined by the person completing the form. Previous Preterm Birth Previous Perinatal Loss Previous Low Birth Weight Expecting multiples Baby High Blood Pressure Diabetes or Gestational Diabetes Seizure Disorder Depression or Anxiety, including History of Postpartum Depression Thyroid Disease Hyperemesis Gravidarum Preeclampsia Current or History of Pre-term Labor Other W/Comment

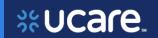

| Risk Factors section - continued                                                                           | and the second of the second of the second o |
|----------------------------------------------------------------------------------------------------|----------------------------------------------------------------------------------------------------|
|                                                                                                    | Social Risks                                                                                                    |
| Risks to the member's pregnancy are identified and selected as                                             | Alcohol Use Drug Use                                                                                                    |
| follows:                                                                                                   | ✓ High Stress                                                                                                    |
| High Stress                                                                                                | Financial Issues Lack of Support                                                                                                    |
| Mother's Age Greater                                                                                       | ☐ Intellectual Impairment ☐ Domestic Violence or Intimate Partner Violence                                                                                                    |
| than 40                                                                                                    | Other W/Comment                                                                                                    |
| After selecting all applicable risks,                                                                      | Other Risks                                                                                                    |
| an overall assessment of the risk in this pregnancy is made. In this                                       | ☐ Tobacco Use ☐ Member Referred to Quit Line                                                                                                    |
| example, the level is determined to be:                                                                    | Member Declined Quit Line Member Not Referred to Quit Line                                                                                                    |
|                                                                                                    | ✓ Mother's Age Greater than 40                                                                                                    |
| High Risk                                                                                                  | Other W/Comment                                                                                                    |
|                                                                                                    | Your assessment of Pregnancy Risk *  Low Risk  Moderate Risk  High Risk  Not Applicable (Postpartum)                                                                                                    |
| <ul> <li>Additional Information section</li> <li>Enter any final Comments</li> <li>Click Review</li> </ul> | Additional Information  Comments  Cancel Review                                                                                                    |

Latest update date: 8/30/2023

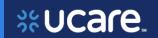

Pregnancy Risk Assessment - continued

Take one final opportunity to review the form before submitting it

Each section may be edited by clicking the Edit icon

When satisfied the responses are accurate, click **Submit**.

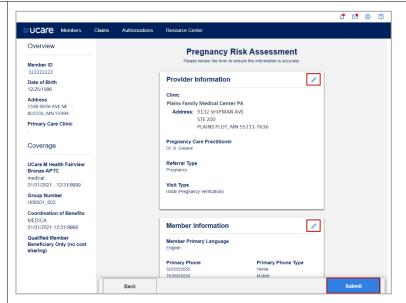

You will receive confirmation the form was submitted.

See the *Transaction ID* and *Completed* status at the top of the page.

If needed, you may print confirmation of the Pregnancy Risk Assessment and save it for future reference.

NOTE: Since there is no exit, or back button on this page, you will need to click the UCare logo or another of the navigation links on the blue header bar to exit the Pregnancy Risk Assessment form.

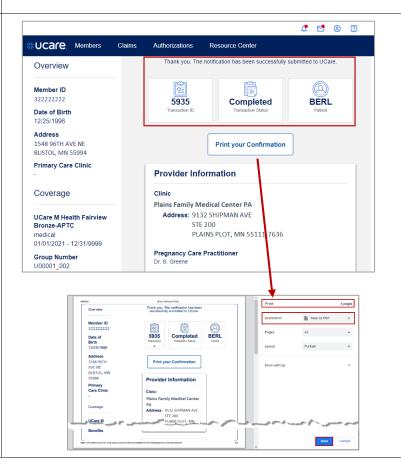

Latest update date: 8/30/2023

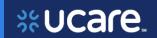

# 3. Organizational Claims

Return to the Dashboard by clicking on the **UCare icon** in the upper left corner.

You may also click any of the headers without returning to the Dashboard.

Click the **View Claims** tile, or **Claims** header to display claims associated with your provisional access.

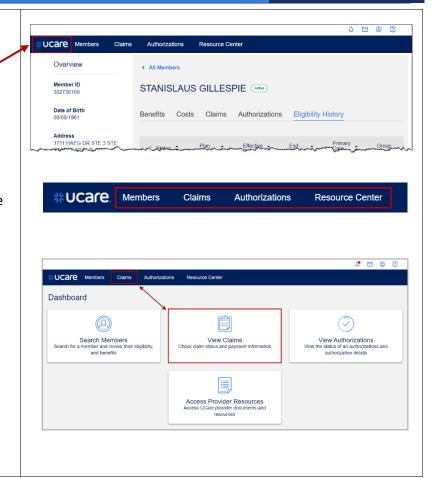

Latest update date: 8/30/2023

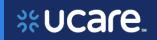

### Claim Search

On the main *Claims* page, five fields are available for use in searching for a claim, depending on the information you have.

When searching for a claim, enter as much criteria as is available in the following fields:

- Claim Number
- *Member Name* [without punctuation]
- Member ID
- Service Start Date
- Service End Date

At least 2 pieces of search criteria will help speed up the retrieval process.

In addition, searching for an extremely common name or a wide service date range may result in a time-out error for your search.

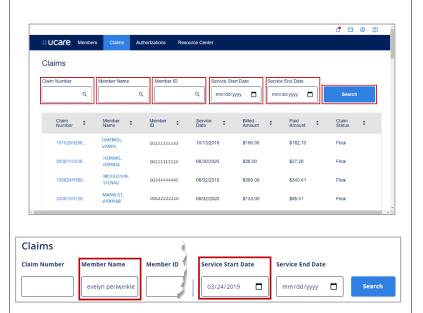

Then, click the **Search** button.

In this example the search is for *Member Name* = Evelyn Periwinkle with a *Service Start Date* = 03/24/2019

Click the **Claim Number** in the results list to display the claim record.

The claim record opens for viewing.

**NOTE:** Alternately you could click on the **Member Name link**. The member record opens, and the claim can then be accessed from the *Claims* page of the member record.

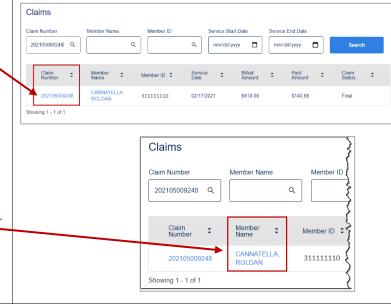

Latest update date: 8/30/2023

Detailed information can be found at ucare.org/providers. The provider manual can also be found at this link. Our Provider Assistance Center is also available for questions and can be reached at 612-676-3300 or toll free at 1-888-531-1493. The hours of operation for the Provider Assistance Center are from 8:00 am to 5:00 pm, Monday through Friday.

38

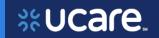

## **Claims: Overview**

On the **Overview** page of the claim, you see several sections of information including:

- 1. Member Details
- 2. *Claim Details* in the left panel.
- 3. Claim Reconsideration Form can be launched directly from the individual claim.
- 4. Claim Number, Member name and Status of the claim display at the top of the main section.
- 5. *Overview* information includes:
  - Servicing Provider
  - Servicing Provider NPI
  - Paid Date
  - Number of Lines
- 6. In the lower section you see *Diagnosis*:
  - Code
  - Description

Claim Status will show as Final, Denied, Pended, Rejected or Void.

Before we look at the detail pages of the claim, let's look at how the *Claim Reconsideration Form* works from this page.

Click the **Claim Reconsideration Form link**.

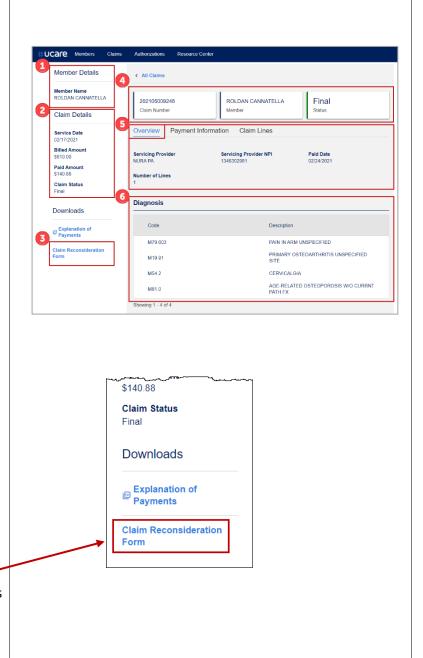

Detailed information can be found at ucare.org/providers. The provider manual can also be found at this link. Our Provider Assistance Center is also available for questions and can be reached at 612-676-3300 or toll free at 1-888-531-1493. The hours of operation for the Provider Assistance Center are from 8:00

Latest update date: 8/30/2023

am to 5:00 pm, Monday through Friday.

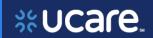

40

Claims: Overview- continued **%**Ucare. PROVIDER CLAIM RECONSIDERATION FORM The Claim Reconsideration Form (CRF) opens in a new window. This makes it easy to copy and paste required information in the form, Contact Information such as Tax ID, NPI and UMPI numbers, UCare Member # and Claim Number/ICN# from the Today's Date Claim in the Provider Portal. Des 35-3 Billing Provider Information Member Information When all the required information is in place, you may add another Claim Information claim form if needed. Refund (Only If The Claims Date Has Exceeded 12 Months Choose Files No file chosen Click the Submit button after completing the form.

Latest update date: 8/30/2023

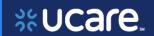

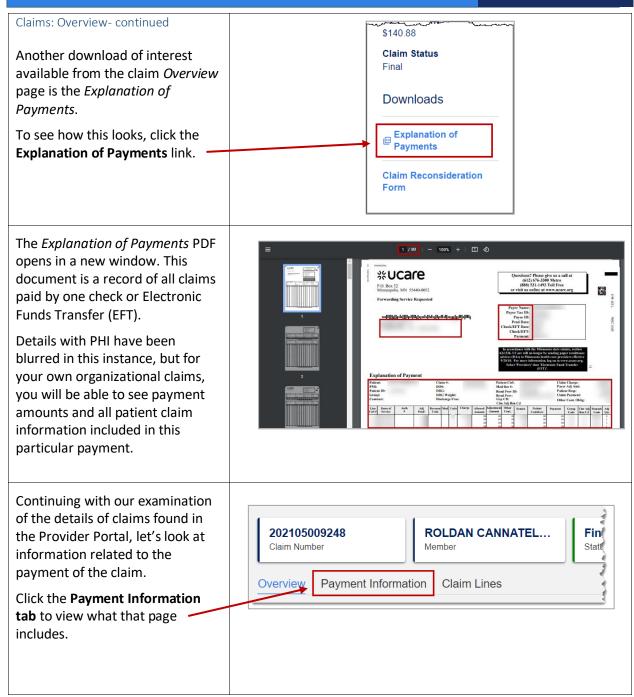

Latest update date: 8/30/2023

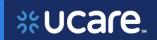

Claim Lines

42

# Claims: Payment Information

On the *Payment Information* page, find details regarding how the claim was billed and paid.

- Billed Amount
- Allowed Amount
- Denied Amount
- Coinsurance
- Copay
- Deductible
- Sequestration
- Paid Amount

In the lower section you will see *Payment Details*:

- Check Number
- Check Issue Date
- Check Amount

To see detailed information on the *Claim Lines* click **Claim Lines**.

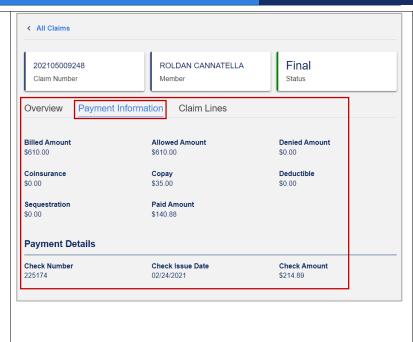

**Payment Information** 

Overview

## **Claims: Claim Lines**

On the *Claim Lines* page are individual links you may click for each *Service*. Also shown are:

- Procedure Codes
- Billed Amount

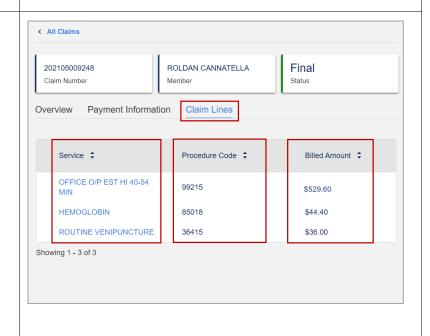

Latest update date: 8/30/2023

Detailed information can be found at ucare.org/providers. The provider manual can also be found at this

link. Our Provider Assistance Center is also available for questions and can be reached at 612-676-3300 or toll free at 1-888-531-1493. The hours of operation for the Provider Assistance Center are from 8:00 am to 5:00 pm, Monday through Friday.

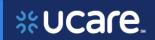

To see further details for the lines Overview Payment Information Claim Lines of service, click the link for the Service you are interested in viewing. In this example, Service ‡ Procedure Code \$ Billed Amount ‡ **HEMOGLOBIN** is selected. OFFICE O/P EST HI 40-54 99215 \$529.60 HEMOGLOBIN 85018 \$44.40 ROUTINE VENIPUNCTURE 36415 \$36.00 Showing 1 - 3 of 3

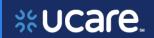

#### Claim Lines: Details

The left panel of the *Claim Line Details* page contains several pieces of information that have already been shown.

New in this section are the *Claim Adjustment Reason* and a *Remittance Advice Remark*.

In the main body of the page, you will see *Billing Details*:

- Billed Amount
- Paid Amount
- Paid Date

### Claim Details:

Units

#### Procedure:

- Code
- Description

### Modifiers:

- Code
- Description.

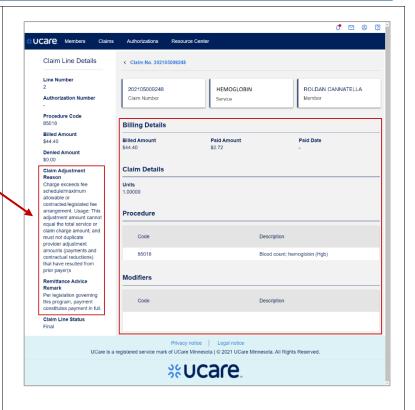

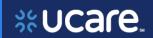

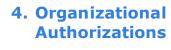

After completing any research needed on claims, return to the *Dashboard* of the portal by clicking on the **UCare icon** \*\*UCare

You may also click any of the headers without returning to the Dashboard.

Click the **View Authorizations** tile, or

Authorizations header.

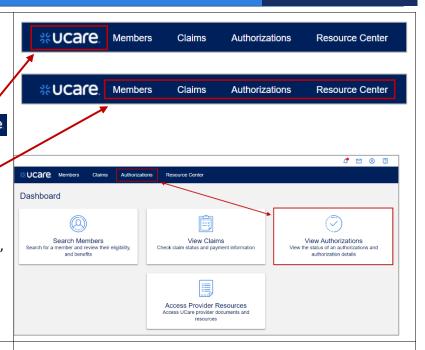

### **Authorization Search**

On the *Authorizations* page, six fields are available for use in searching, depending on the information you have.

Enter criteria in at least one of the following:

- Authorization Nbr
- Member Name
- Member ID
- Start Date From
- Start Date To
- Status

Then, click the **Search** button.

In this example the search is for *Authorization Nbr* = **1112T29D1**.

**NOTE:** Auth information can be accessed in the Provider Portal for up to 2 years from the date of the Auth.

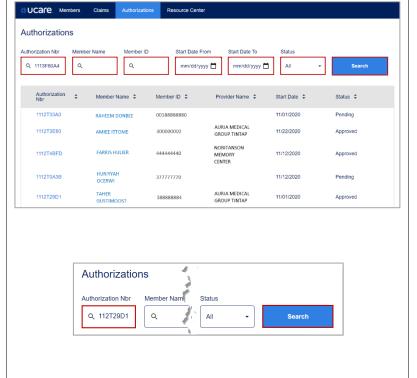

Latest update date: 8/30/2023

Detailed information can be found at ucare.org/providers. The provider manual can also be found at this link. Our Provider Assistance Center is also available for questions and can be reached at 612-676-3300 or toll free at 1-888-531-1493. The hours of operation for the Provider Assistance Center are from 8:00 am to 5:00 pm, Monday through Friday.

45

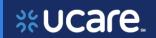

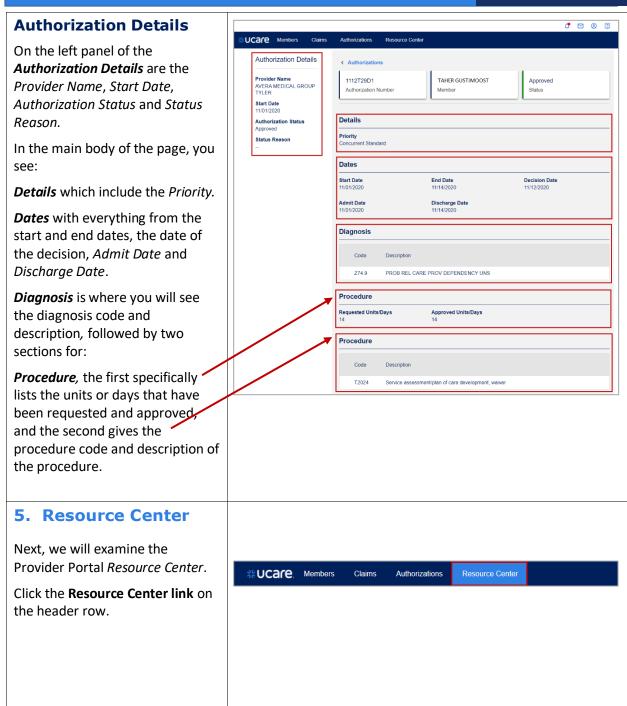

Latest update date: 8/30/2023

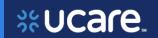

#### **Document Center**

Document Center in the Resource Center gives the user access to collections of documents, forms and reports.

Documents are organized by categories: *Authorizations*, *General* or *Claims & Payments*. They may be related to policy information, training and benefits.

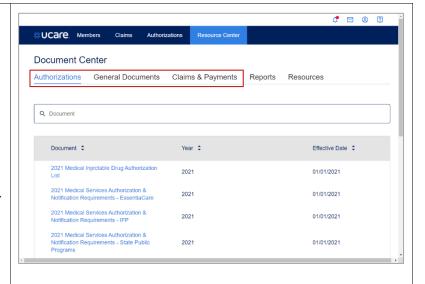

# For Contracted Providers Only – Reports

Some contracted providers have agreements with UCare where they have access to various financial reports. These reports will be used exclusively by the Provider Financial user. When applicable, the Provider Admin sets up the financial user by selecting the financial user role in user set up.

Reports the Financial user will see are Capitation, Financial Summaries and Enrollment reports.

All reports for a Care System are viewable in one TIN if the system has multiple TINs. A Financial user will need to be set up for the designated TIN (if more than one). See Provider Admin guide for setting up a user with the role of Financial user.

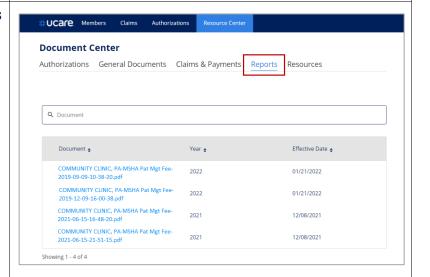

Latest update date: 8/30/2023

Detailed information can be found at ucare.org/providers. The provider manual can also be found at this link. Our Provider Assistance Center is also available for questions and can be reached at 612-676-3300 or toll free at 1-888-531-1493. The hours of operation for the Provider Assistance Center are from 8:00

am to 5:00 pm, Monday through Friday.

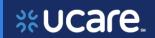

## **Resources**

There are forms, links, and other information available on the *Resources* tab.

You will notice expandable categories for:

- SEATS Program and Training
- Payment and Remittance Request and Form
- Transportation Providers

   NovusMed Login and

   Information
- UCare's Ineligible Providers – the list of ineligible providers
- Providers Requiring Credentialing

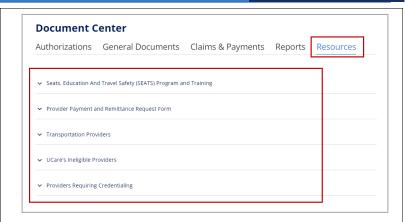

## Resources: SEATS Program

Two links to useful information for the Seats, Education and Travel Safety (SEATS) Program are available by opening the SEATS section on the *Resources* page:

- Link to the SEATS Provider Portal
- Link to the Partner Resource Page

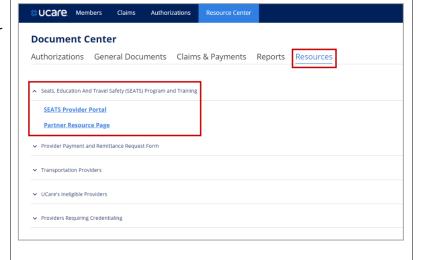

48

Latest update date: 8/30/2023

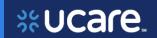

Link to SEATS Provider Portal

• Click SEATS Provider Portal

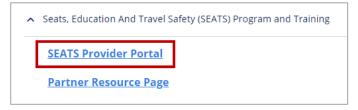

A new browser window opens, from which the user may sign in to access SEATS.

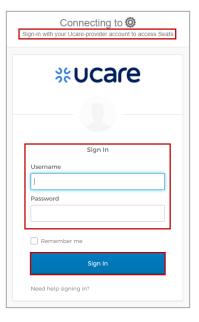

49

Latest update date: 8/30/2023

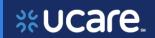

Link to Partner Resource Page

Click Partner Resource Page

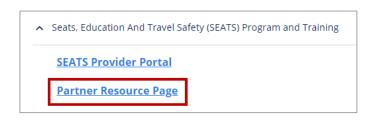

A new browser window opens, which displays and gives access to several Partner Resources for the SEATS Program.

Here you will find:

- Instructions for checking Member eligibility for car seats
- Forms to complete
- Reminders and instructions for car seat distributions
- General billing information
- Links to external sites, including:
  - MN Office of Traffic Safety – Child Passenger Safety
  - Care Seats Made Simple
  - Safe Kids USA

Expand the first accordian for Checking Member Eligibility for Car Seats to find:

- Car Seat Provider Training PowerPoint Slides
- Request A Car Seat Quick Guide
- Car Seat New Provider Portal FAQs

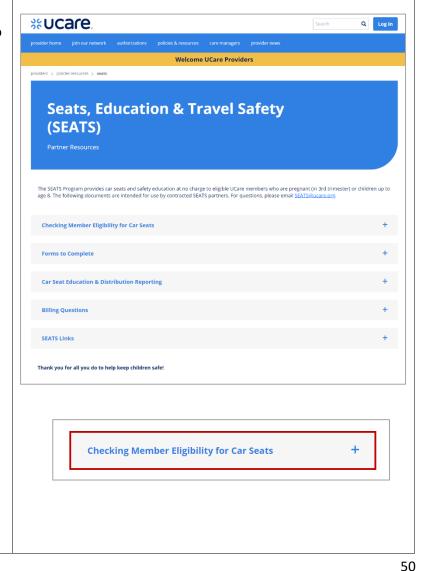

Latest update date: 8/30/2023

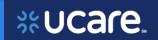

Link to Car Seat Provider Training

Click Car Seat Provider
 Training PowerPoint Slides

Effective Feb. 3, 2020: NEW car seat eligibility request process. Please review the training content below.

Important Reminders:

Request only for distributions planned during the current month.

If a new month arrives and you did not distribute a request, then you must re-check the member's car seat eligibility during the new month.

Instructions:

Car Seat Provider Training PowerPoint Slides Car Seat New Provider Portal FAQS Car Seat New Provider Portal FAQS Car Seat New Provider Portal Portal Portal Portal Portal Portal Portal Portal Portal

A new browser window opens.

The slide deck used for training SEATS Partners displays.

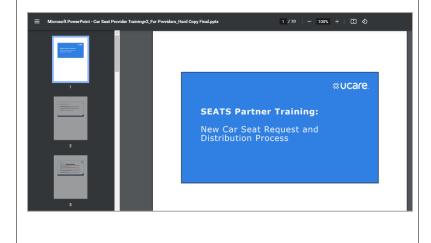

Detailed information can be found at ucare.org/providers. The provider manual can also be found at this link. Our Provider Assistance Center is also available for questions and can be reached at 612-676-3300 or toll free at 1-888-531-1493. The hours of operation for the Provider Assistance Center are from 8:00

Latest update date: 8/30/2023

am to 5:00 pm, Monday through Friday.

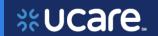

# Link to Quick Guide for Requesting a Car Seat

Click Request a Car Seat –
 Quick Guide

#### Instructions:

Car Seat Provider Training PowerPoint Slides & Request A Car Seat – Quick Guide & Car Seat New Provider Portal FAQs &

A new browser window opens.

The Quick Guide for steps for requesting a car seat and the input needed displays.

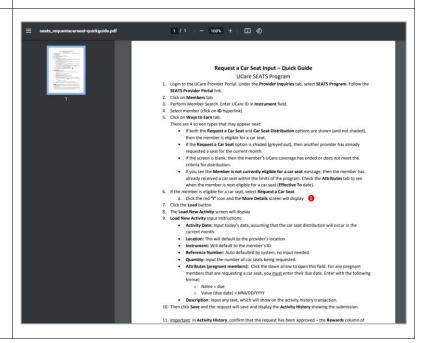

52

Latest update date: 8/30/2023

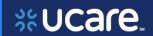

Link to New Car Seat Provider FAQ document

Click Car Seat New Provider
 Portal FAQs

Instructions:

Car Seat Provider Training PowerPoint Slides & Request A Car Seat – Quick Guide & Car Seat New Provider Portal FAQs &

A new browser window opens.

The Frequently Asked Questions by new car seat Providers document displays.

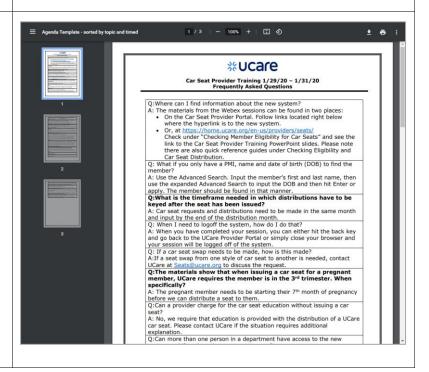

Latest update date: 8/30/2023

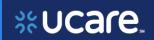

Resources: Payment and **Document Center** Remittance Request Form Authorizations General Documents Claims & Payments Reports Resources **UCare offers Electronic Funds** Transfer (EFT) and Electronic Remittance Advice (ERA). Provider Payment and Remittance Request Form The Provider Payment and Remittance Request Form to set-up or change Electronic Funds Transfer (EFT) and Electronic Remittance Advice (ERA) delivery can be accessed using this link. Transportation Providers Providers Requiring Credentialing Link to EFT/ERA form Provider Payment and Remittance Request Form EFT/ERA form • Click **EFT/ERA form** The Provider Payment and Remittance Request Form to set-up or change Electronic Funds Transfer (EFT) and Electronic Remittance Advice (ERA) delivery can be accessed using this link. A link will display with instructions and a form to complete

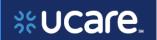

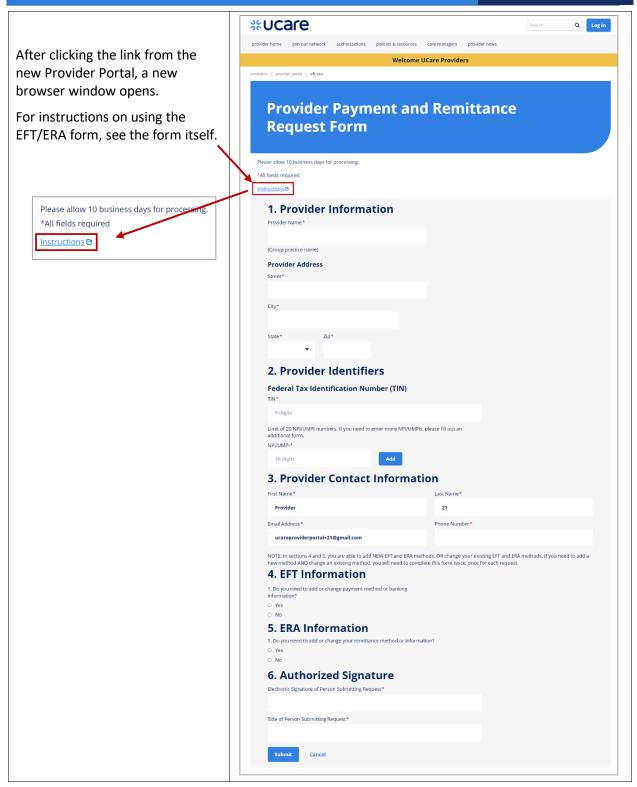

Latest update date: 8/30/2023

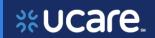

56

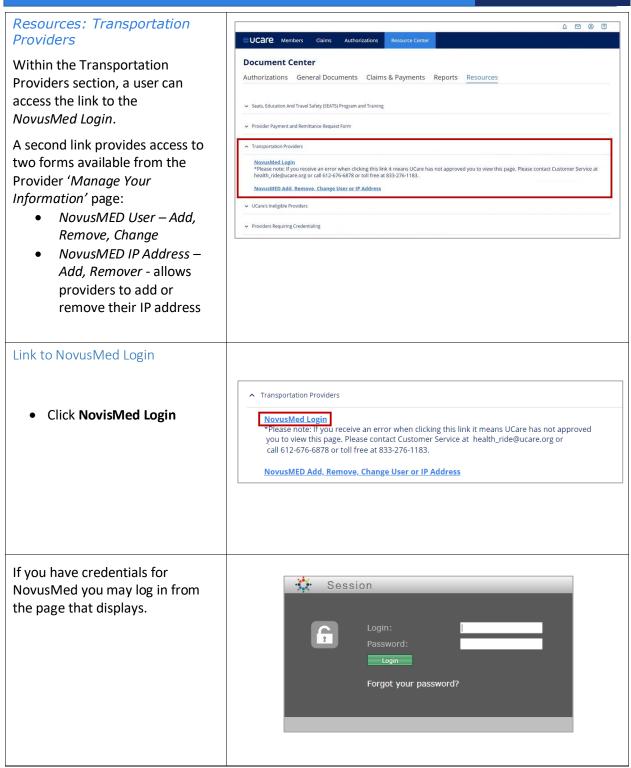

Latest update date: 8/30/2023

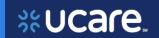

Link to NovusMed – Add, Remove, Change User or IP Address Forms

To access two forms for adding, removing or changing user and IP address information:

 Click NovusMed – Add, Remove, Change User or IP Address link

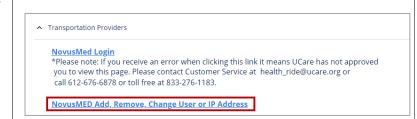

The page for providers to manage their information displays in a second browser window.

To locate the Transportation
Provider forms, scroll down if
needed, and click to expand the
accordion labeled Add or Update
a Personal Care Attendant,
Elderly Waiver, Interpreter, or
Transportation Provider.

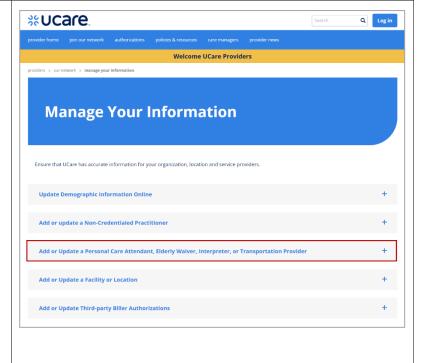

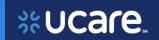

Once the accordion is expanded, continue to scroll down to find the section labeled *Transportation*.

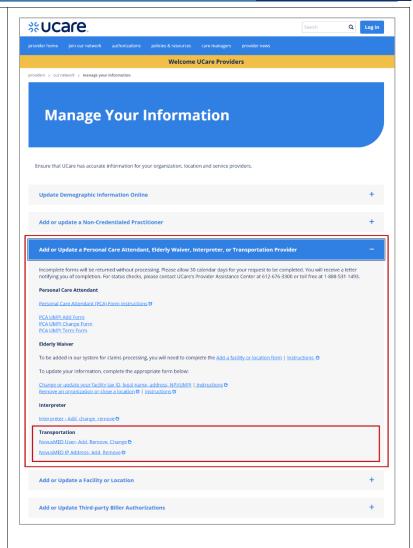

Link to NovusMed User – Add, Remove, Change Form

The NovusMED User – Add, Remove, Change form allows providers to add, remove or change information for a user.

 Click NovisMed User – Add, Remove, Change

## Transportation

NovusMED User- Add, Remove, Change &

NovusMED IP Address- Add, Remove C

Latest update date: 8/30/2023

58

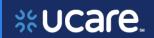

The NovusMed User
Add/Remove/Change Form
displays ready to be completed.

|                                      | NovusMED User Add/Remove/Change Form                                                                                                    |
|--------------------------------------|----------------------------------------------------------------------------------------------------|
| Provider Organization<br>Information | Provider Organization Name Provider Organization Phone Name of Person Completing Form Title of Person Completing Form Phone number of Person Completing Form                                                                                                    |
| User Information                     | User 1: Add Remove Change  First Name Last Name  Email Address  IP Address  User 2: Add Remove Change  First Name Last Name  Email Address  IP Address  User 3: Add Remove Change  First Name Last Name  Email Address  User 3: Add Remove Change  First Name Last Name  Email Address |

Latest update date: 8/30/2023

59

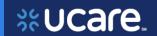

Link to NovusMed IP Address – Add, Remove Form

The NovusMED IP Address – Add, Remove - allows providers to add or remove their IP address.

Click NovisMed IP Address –
 Add, Remove

## Transportation

NovusMED User- Add, Remove, Change &

NovusMED IP Address- Add, Remove &

Link to NovusMed IP Address – Add, Remove Form- continued

The NovusMED IP Address Add/Remove Form displays ready to be completed.

|                                      | CC_ red health plans  NovusMED IP Address Add/Remove Form                                                                                                    |
|--------------------------------------|----------------------------------------------------------------------------------------------------|
|                                      | Provider Organization Name                                                                                                    |
| Provider Organization<br>Information | Provider Organization Phone  Name of Person Completing Form  Title of Person Completing Form                                                                                 |
| IP Address Information               | IP Address 1 Add Remove I  IP Address 2 Add Remove I  IP Address 3 Add Remove I  IP Address 4 Add Remove I  IP Address 5 Add Remove I  IP Address 5 Add Remove I             |
| Add: UCare                           | Instructions will add this IP address to the existing list for your agency.                                                                                                  |
| UCare requirements to www.goo        |                                                                                                    |
| Google will o                        | earch bar, type "What is my IP address?" and hit Enter.<br>lisplay your public IP Address in the search results. Enter this number into the IP Address<br>field of the form. |
|                                      | UCare can approve multiple email addresses for an organization or user. If you need more approved, please include them on the form.                                          |
| Submit this f                        | orm to health_ride@ucare.org.                                                                                                    |

Latest update date: 8/30/2023

Detailed information can be found at ucare.org/providers. The provider manual can also be found at this link. Our Provider Assistance Center is also available for questions and can be reached at 612-676-3300 or toll free at 1-888-531-1493. The hours of operation for the Provider Assistance Center are from 8:00 am to 5:00 pm, Monday through Friday.

60

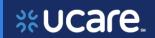

# Resources: UCare's Ineligible Providers

Providers should search the list of UCare Ineligible Providers on a regular basis, and before hiring or entering contracts with individuals to provide services or items to UCare members.

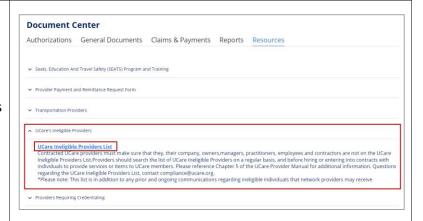

The *UCare Ineligible Provider List* displays ready to be searched.

**NOTE:** If you are searching a specific name, use **Ctrl + F** and **type the name** you are searching. The name will be highlighted if it is found within the list.

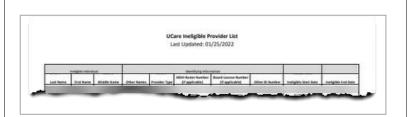

Latest update date: 8/30/2023

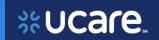

## Resources: Providers Requiring Credentialing

Providers should refer to the list to identify practitioners and facilities that require credentialing before they can be added to UCare's system.

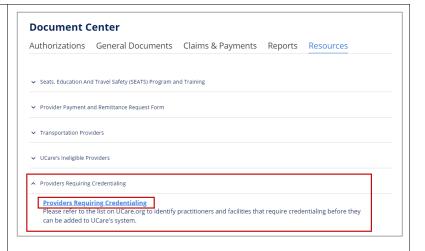

A new browser window opens, which displays information about the Credentialing & Recredentialing process.

Here you will find a link to:

• See providers who require credentialing.

Click the link to find a new browser page opens with more information.

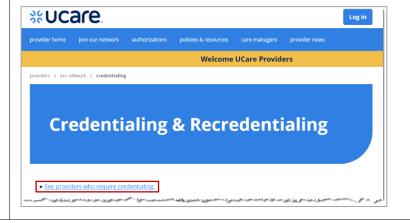

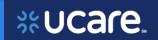

The Practitioner License Types & Facilities Who Require Credentialing page offers sections to explain the various practitioners and organizations that do and do not require credentialing.

When finished looking at the information provided on this page, you may go back to the portal by clicking on the browser window tab for the portal.

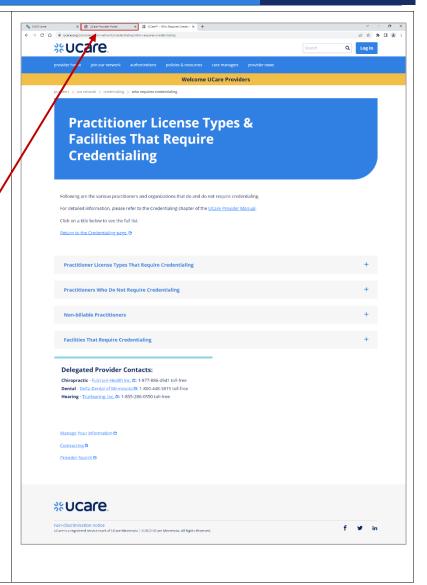

Latest update date: 8/30/2023

63